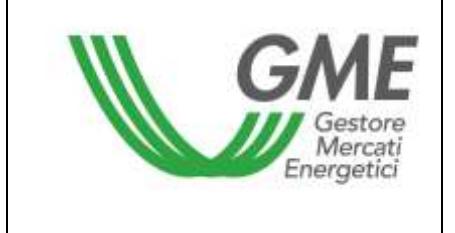

## **Disposizione tecnica di funzionamento n. 01 rev. 03 MTEE**

(ai sensi dell'Articolo 4 delle regole di funzionamento del mercato dei titoli di efficienza energetica)

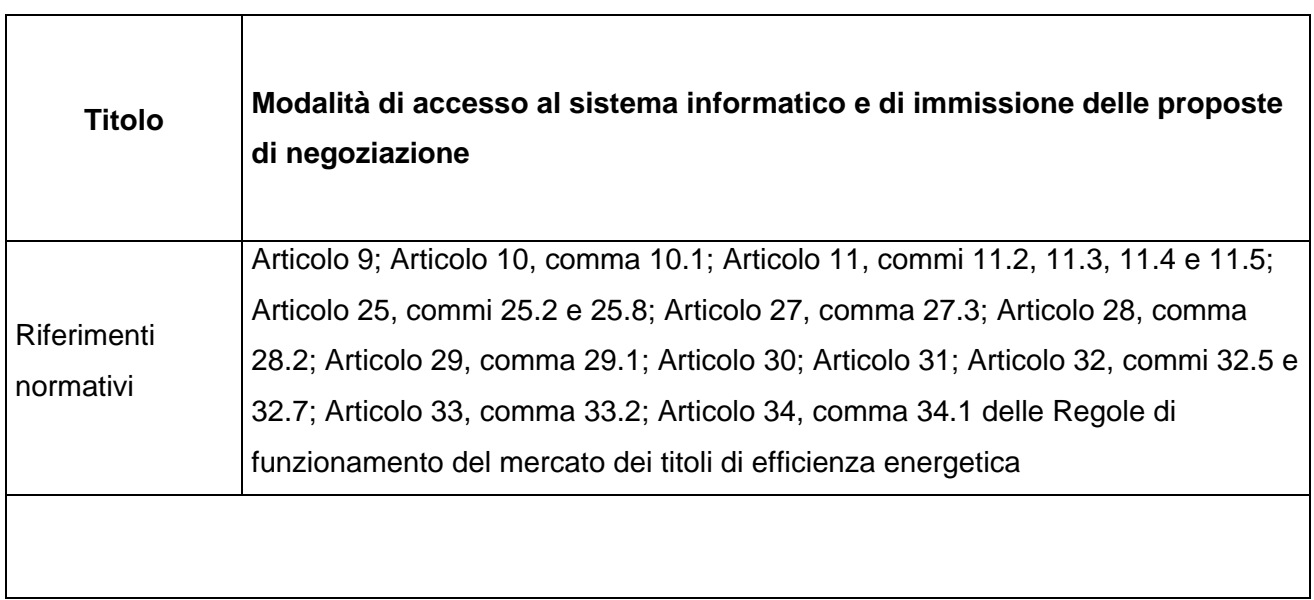

 **Pubblicata in data 31 marzo 2015**

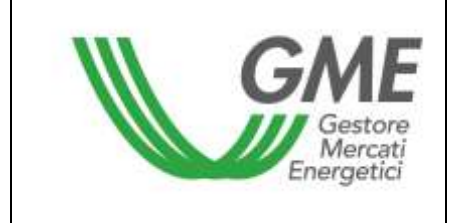

#### **1. Premessa**

L'articolo 9 e l'articolo 10 delle Regole di funzionamento del mercato dei titoli di efficienza energetica, prevedono che nelle Disposizioni tecniche di funzionamento (DTF) siano definite le modalità di accesso al sistema informatico del mercato dei titoli di efficienza energetica e di immissione delle proposte.

L'articolo 11 delle Regole di funzionamento del mercato dei titoli di efficienza energetica, prevede che nelle DTF siano definite le modalità di comunicazione dell'insorgere di condizioni di emergenza e dell'eventuale sospensione delle operazioni sul mercato dei titoli di efficienza energetica.

L'articolo 25, comma 25.2 prevede che le proposte di negoziazione debbano essere presentate, secondo le modalità ed i termini definiti nelle DTF.

L'articolo 25, comma 25.8 prevede che la modalità di visualizzazione delle proposte inserite dagli operatori con cui non si vuole risultare controparte, ai sensi dell'articolo 27, comma 27.3, sia descritta nelle DTF.

L'articolo 27, comma 27.3, prevede che nelle DTF vengano indicati i termini e la modalità mediante i quali un operatore può richiedere al GME di non voler risultare controparte delle transazioni di mercato di uno o più operatori.

L'articolo 28, comma 28.2, prevede che il GME, entro i termini definiti nelle DTF proceda al trasferimento dei titoli oggetto delle transazioni di mercato, dai conti proprietà dei venditori a quelli degli acquirenti.

L'articolo 29, comma 29.1, prevede che salvo quanto previsto nelle DTF, le contrattazioni di titoli concluse sul mercato siano considerate definitive e vincolanti anche ai fini della garanzia, della compensazione e della liquidazione e regolazione delle partite economiche nascenti sul mercato, nonché dei conseguenti obblighi che ne derivano, a partire dal momento in cui le proposte in acquisto e in vendita risultino verificate valide e congrue e siano abbinate nel sistema delle offerte ai sensi dell'Articolo 27.

L'articolo 30 delle Regole di funzionamento del mercato dei titoli di efficienza energetica, prevede che nelle DTF siano definiti il termine e le modalità entro le quali il GME pubblica gli esiti della

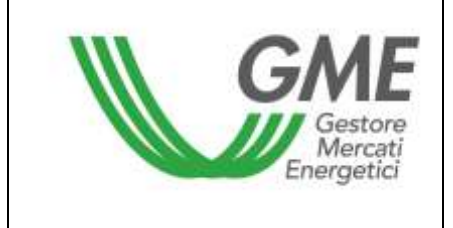

sessione di mercato, nonché il termine entro cui il GME comunica a ciascun operatore la conferma delle transazioni eseguite.

L'articolo 31, comma 31.1, prevede che al fine della presentazione di proposte di acquisto sul mercato, ciascun operatore, entro le ore 12,00 del giorno lavorativo precedente all'apertura della sessione di contrattazione renda disponibile su un conto intestato al GME una somma a titolo di deposito iniziale infruttifero, con valuta lo stesso giorno e ne comunichi l'importo al GME secondo le modalità definite nelle DTF.

L'articolo 31, comma 31.2, prevede che ciascun operatore, durante lo svolgimento della sessione del mercato, possa integrare il deposito iniziale di cui al precedente comma 31.1, mediante la messa a disposizione, su un conto intestato al GME, di una somma a titolo di deposito infruttifero con valuta lo stesso giorno, comunicando l'importo al GME secondo le modalità ed entro i termini definiti nelle DTF. Detto versamento avrà validità ed efficacia entro un'ora a decorrere dal momento in cui risulterà accreditato sul conto corrente intestato al GME. L'accredito si considera ricevuto alla data e nell'orario risultanti dal sistema informatico dell'istituto affidatario del GME. Il GME aggiorna il deposito iniziale per un ammontare pari alla somma del deposito integrativo versato.

L'articolo 32, comma 32.5, prevede che al momento dell'abbinamento di una proposta di vendita il deposito disponibile dell'operatore venga aggiornato in aumento, per un importo pari al prodotto tra il prezzo di abbinamento della proposta e la quantità abbinata, maggiorato dell'IVA ove applicabile, nel rispetto di quanto previsto nelle DTF.

L'articolo 32, comma 32.7, fatto salvo quanto previsto all'articolo 34, prevede che il GME proceda alla restituzione dell'ammontare del deposito disponibile, secondo le modalità ed entro i termini definiti nelle DTF.

L'articolo 33, comma 33.2, prevede che per ciascuna tipologia di titoli il numero massimo di titoli vendibili sia pari al numero di titoli iscritti nel conto proprietà dell'operatore nell'ambito del registro TEE tenuto dal GME, diminuito del numero di titoli della medesima tipologia già venduti dall'operatore nella stessa sessione o per i quali l'operatore abbia già immesso proposte di vendita

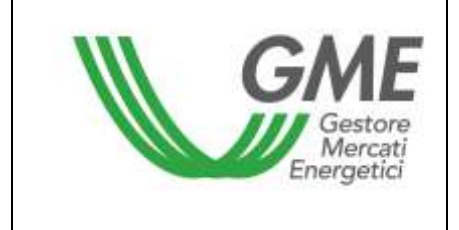

non ancora abbinate ed aumentato, nel rispetto, in tale ultimo caso, di quanto stabilito nelle DTF, degli eventuali titoli già acquistati nel corso della stessa sessione di contrattazione.

L'articolo 34, comma 34.1, prevede che entro i termini stabiliti nelle DTF, il GME proceda al pagamento, per conto dell'operatore acquirente e a favore di ciascun operatore venditore, del controvalore delle transazioni concluse nell'ambito della relativa sessione, utilizzando il deposito versato dall'operatore acquirente ai sensi dell'Articolo 31.

## **2. Modalità di accesso al sistema informatico del mercato dei titoli di efficienza energetica**

## **Registrazione di uno o più utenti**

Per ogni Società/Persona fisica che abbia effettuato l'iscrizione al registro TEE, possono registrarsi ed accedere al mercato, gli utenti indicati al punto n. 6) della domanda di ammissione al mercato. Per potersi accreditare, un utente deve essere in possesso del Codice Conto Proprietà della Società/Persona fisica per cui si opera e del Codice Operatore GME, visualizzabili accedendo al Registro TEE, e compilare la maschera di registrazione.

Per accedere alla maschera di registrazione [\(Figura 1\)](#page-3-0) è necessario :

- collegarsi al sito del GME [\(www.mercatoelettrico.org\)](http://www.mercatoelettrico.org/);
- accedere in home page alla sezione "I Mercati";
- selezionare dal menu a sinistra "Mercati Ambientali";
- cliccare in basso su "Accesso ai Mercati";
- selezionare "Mercato TEE";
- <span id="page-3-0"></span>- cliccare il link "Registrazione Utente";

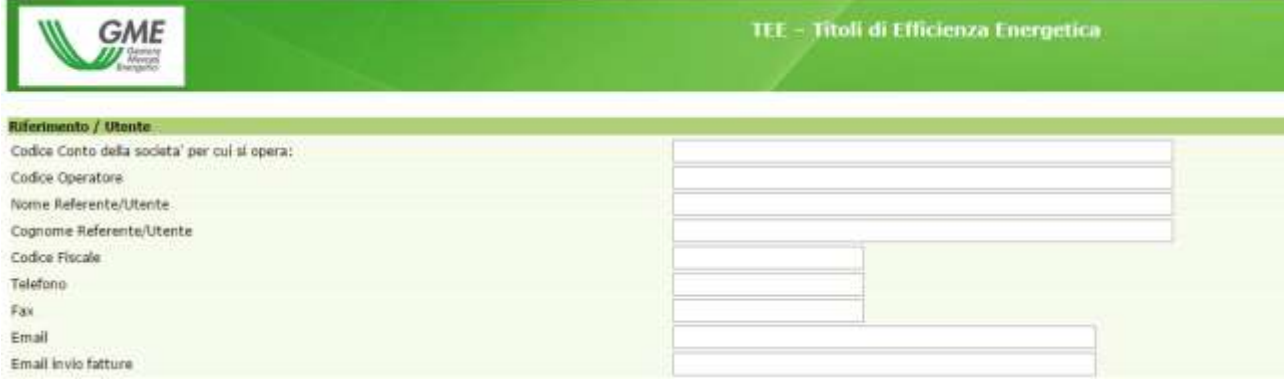

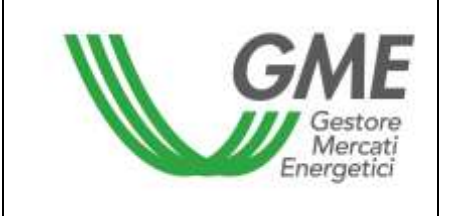

Si segnala che è possibile indicare nel campo non obbligatorio "email per invio fatture", un indirizzo di posta elettronica presso il quale si desidera ricevere le fatture elettroniche e le comunicazioni di carattere amministrativo. L'email indicata verrà inserita tra i dati contenti nei report disponibili al termine delle sessioni di mercato.

Eventuali modifiche del suddetto indirizzo di posta elettronica dovranno essere comunicate dall'utente alla casella certificatibianchi@mercatoelettrico.org.

Compilati tutti i campi è necessario autorizzare il trattamento dei dati personali, e selezionare il tasto "**Conferma**" per inviare la registrazione.

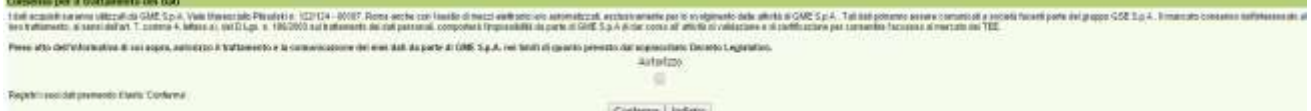

Se la registrazione è avvenuta correttamente, verrà rilasciato dal sistema un codice **PIN identificativo** dell'utente, che dovrà essere successivamente validato dal GME.

Il PIN rilasciato all'utente consente di (Figura 3):

1) accedere alla form di immissione dei dati relativi al deposito operativo (link "Gestione finanze");

2) accedere alle sessioni di mercato (link: "Vai alle pagine di Mercato della sessione…");

3) visualizzare i reports con l'elenco delle transazioni eseguite e i dati per la fatturazione (link: "Report").

## **Richiesta di variazione degli utenti del Mercato**

Nel caso in cui un Operatore voglia richiedere la variazione degli Utenti autorizzati ad operare sul Mercato per proprio conto, può inviare il modello ["richiesta integrazione abilitazioni utenti"](http://www.mercatoelettrico.org/It/MenuBiblioteca/Documenti/20090922RichiestaIntAbilitazioniUtenti.doc) presente tra la Modulistica pubblicata nella sezione "I Mercati" / "Mercati Ambientali" / "Titoli di Efficienza Energetica" / "Mercato" / "Come partecipare".

La richiesta di integrazione/modifica degli utenti abilitati, firmata dal Legale Rappresentante della Società richiedente, potrà essere inviata, anche via fax, all'attenzione della Struttura "Legale e regolazione" del GME.

## **3. Sessioni di mercato**

## **3.1 Gestione delle finanze per le sessioni MTEE**

Il deposito disponibile per la partecipazione alle sessioni di mercato, dovrà coprire l'intero controvalore delle transazioni effettuate sul Mercato, IVA inclusa, ove applicabile.

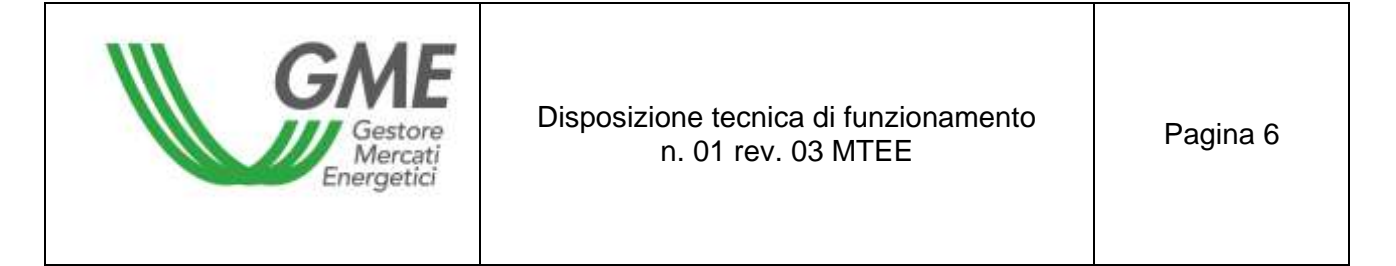

Per accedere alla pagina di gestione delle finanze, l'utente deve accedere al sito istituzionale del GME (www.mercatoelettrico.org), sezione "I Mercati"/"Accesso ai mercati"/"Mercato TEE", ed inserire il PIN di accesso (Figura 2).

Figura 2

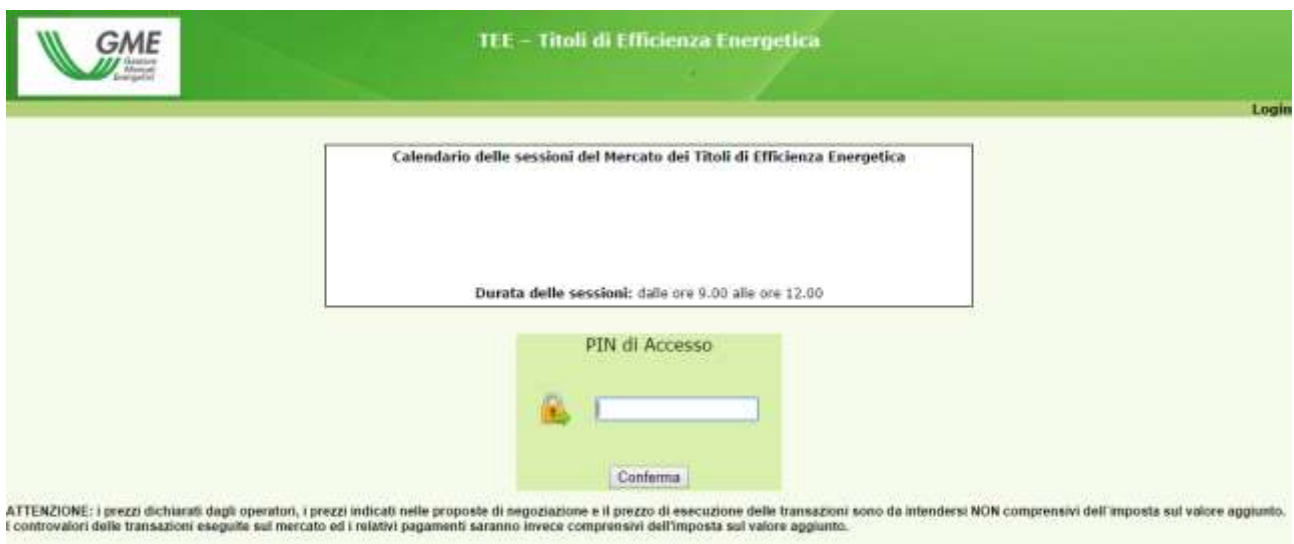

Una volta effettuato l'accesso, cliccare sul link "Gestione finanze" (Figura 3).

# Figura 3

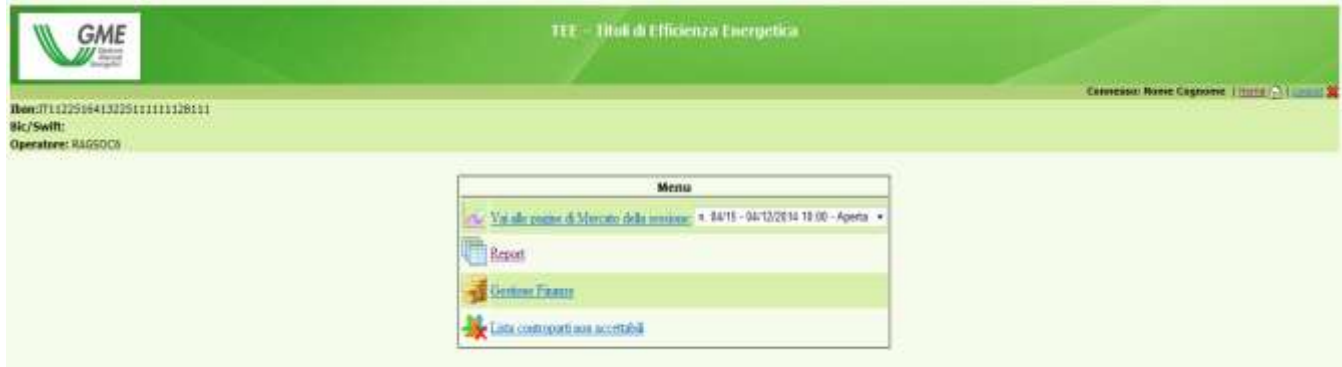

Per la partecipazione ad una sessione di mercato, al fine di comunicare l'importo del deposito infruttifero versato mediante disposizione di bonifico bancario, l'utente deve compilare la form relativa alla gestione del deposito in "Gestione Finanze".

La maschera visualizzabile è la seguente (Figura 4).

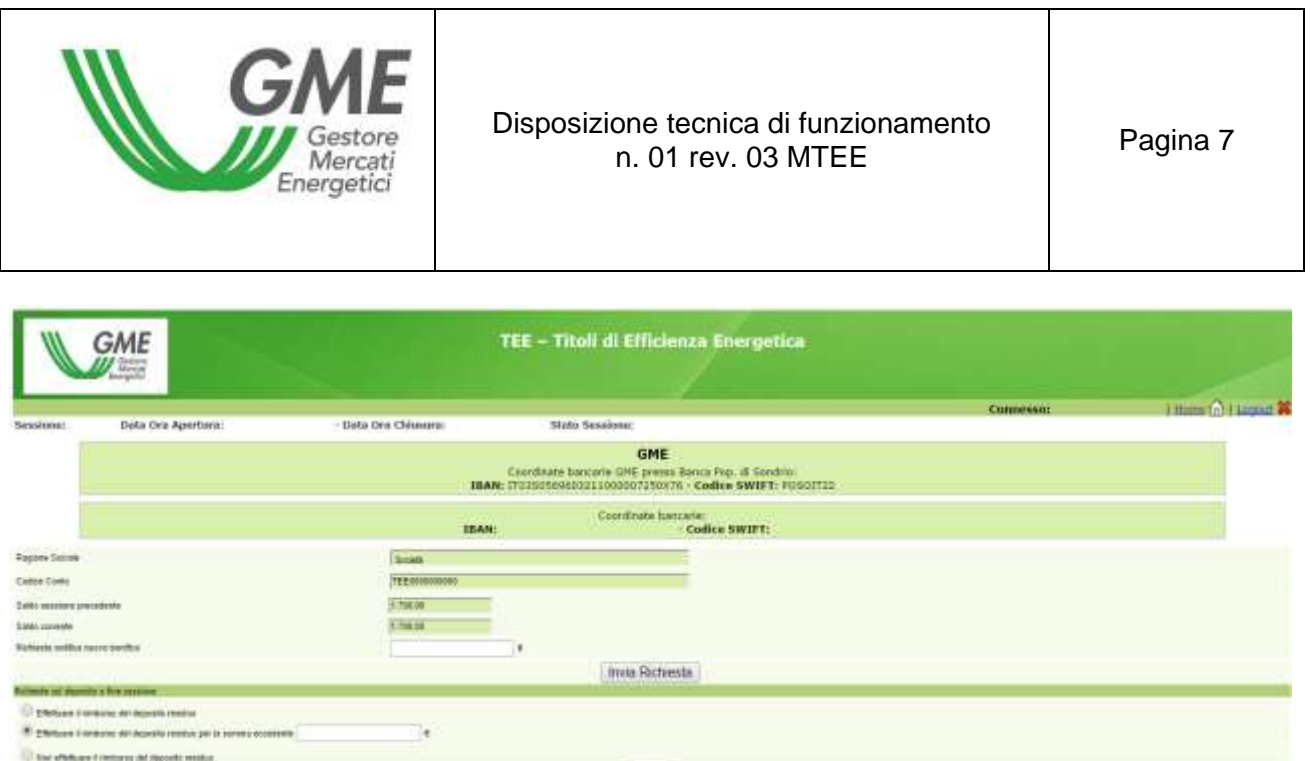

```
Toma Indietro
```
Nella parte superiore della maschera è possibile verificare sia il proprio codice IBAN registrato sulla piattaforma, sia quello del GME da utilizzare per la disposizione dei bonifici a garanzia delle transazioni.

Salva

Il campo "**Saldo della sessione precedente**" riporta l'ammontare del deposito disponibile al termine dell'ultima sessione di mercato.

I campi da valorizzare sono:

- **Richiesta notifica nuovo bonifico**:

indicare il deposito versato per la partecipazione alla sessione di mercato e cliccare sul tasto "invia richiesta" (se vengono eseguiti più bonifici, effettuare una notifica per ciascun importo);

Le notifiche verranno visualizzate in "Richieste in attesa di validazione" e saranno confermate dal GME prima di ciascuna sessione di mercato, previa verifica dell'accredito degli importi sul conto corrente dedicato intestato al GME.

## - **Saldo corrente**:

il campo indicherà l'importo del deposito operativo utilizzabile per gli acquisti nella sessione di mercato.

L'operatore può integrare il proprio deposito iniziale infruttifero durante una sessione di mercato, effettuando un versamento, sempre mediante disposizione di bonifico bancario, sul conto intestato

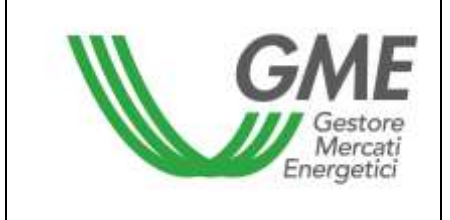

al GME notificando l'importo prima della chiusura della sessione. Il GME procede all'accoglimento della richiesta entro un'ora a decorrere dal momento in cui è risultato accreditato sul conto corrente intestato al GME.

In alternativa è anche possibile comunicare l'avvenuto bonifico sul conto intestato al GME inviando una e-mail contenente gli estremi del bonifico all'indirizzo di posta elettronica "certificat[ibianchi@mercatoelettrico.org"](mailto:bianchi@mercatoelettrico.org)

## **Gestione del deposito**

All'interno della stessa form è possibile effettuare la comunicazione relativa alla gestione dell'eventuale deposito residuo al termine della sessione selezionando le opzioni disponibili entro le ore 12:00 del giorno in cui si svolge la sessione di mercato (Figura 4).

Di seguito i campi selezionabili:

- "**Effettuare il rimborso del deposito residuo**" a fine sessione
- "**Effettuare il rimborso del deposito residuo per la somma eccedente** xxx €" (viene data la possibilità di indicare l'importo che si intende lasciare come budget per la sessione successiva);
- "**Non effettuare il rimborso del deposito residuo**". In tal caso il deposito disponibile non verrà restituito e potrà essere utilizzato nelle sessioni successive.

I suddetti campi non richiedono la validazione da parte del GME e restano selezionati anche nelle successive sessioni di mercato, salvo nuova indicazione da parte dell'Operatore.

In alternativa è possibile inviare in tempo utile, prima della chiusura della sessione, una e-mail alla casella di posta certificat[ibianchi@mercatoelettrico.org](mailto:bianchi@mercatoelettrico.org) per comunicare la gestione del deposito residuo a fine sessione.

## **Modalità di comunicazione di nuove coordinate bancarie**

Nel caso in cui si volesse richiedere la variazione delle coordinate bancarie (IBAN e codice swift) per i pagamenti sulla piattaforma MTEE, è possibile inviare una comunicazione firmata dal Legale Rappresentante della società richiedente all'attenzione dell'Amministrazione del GME.

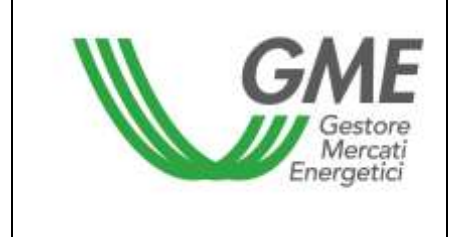

### **3.2 Gestione della lista "controparti non accettabili"**

Nel caso in cui non si desideri risultare controparte nelle negoziazioni con un altro operatore abilitato al mercato, è necessario trasmettere questa informazione al GME, prima dell'apertura di ciascuna sessione di mercato, utilizzando l'apposita funzionalità presente sulla piattaforma (Figura 3).

Accedendo alla sezione "Lista controparti non accettabili"/"Lista operatori Abilitati" è possibile selezionare dalla lista degli "Operatori abilitati" i soggetti con i quali non si intende negoziare con la seguente modalità (Figura 5):

- 1) spuntare una o più controparti "non accettabili" nella lista "Operatori abilitati" (si segnala che è necessario lasciare almeno tre operatori "accettabili" con i quali è possibile effettuare operazioni);
- **2)** cliccare sul tasto "aggiorna controparti non accettabili";
- **3)** la lista "controparti non accettabili" conterrà tutti gli operatori marcati con il segno di spunta nella lista degli "operatori abilitati". Tali operatori resteranno selezionati anche per le sessioni di mercato successive, fino a nuovo aggiornamento dell'elenco;
- **4)** se si desidera eliminare un soggetto inserito nella lista "controparti non accettabili" per reintegrarlo tra gli operatori con cui si intende negoziare, è possibile eliminare il segno di spunta dalla lista "Operatori abilitati" e cliccare sul tasto "aggiorna controparti non accettabili";

La lista degli operatori abilitati riporta la data di inizio dell'operatività che potrebbe non coincidere con la data di ammissione. Questo dettaglio agevolerà l'individuazione dei soggetti abilitati rispetto alla data dell'ultima revisione della lista.

E' possibile, inoltre, cliccare sulla denominazione delle colonne per disporle in ordine alfabetico o per data.

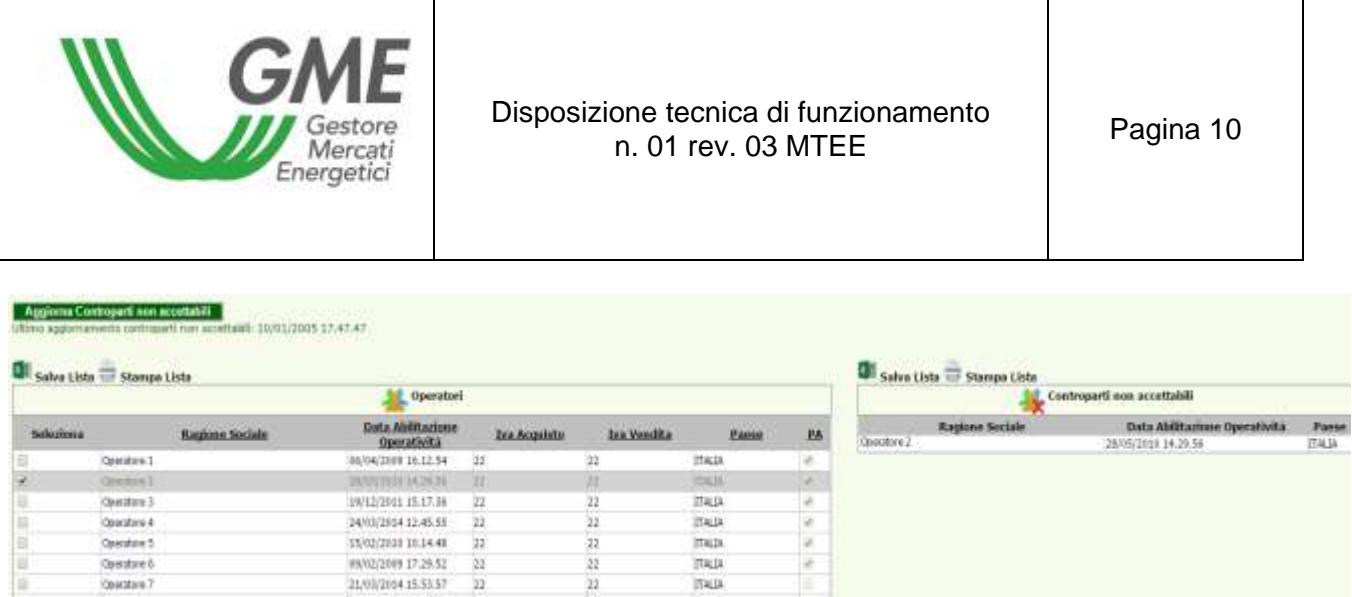

## **3.3 Operatività sul mercato dei Titoli di efficienza energetica**

L'utente può operare sul Mercato TEE durante l'orario delle sessioni di mercato.

Per accedere alle negoziazioni di mercato bisogna selezionare il link "Sessioni di mercato", disponibile sul sito www.mercatoelettrico.org, sezione "I Mercati" / tasto "Accesso ai Mercati" / "Mercato TEE" , ed inserire il codice PIN di accesso (Figura 3). La Figura 6 rappresenta la schermata che l'utente visualizza accedendo al mercato, dopo aver selezionato la sessione corrispondente (durante l'orario di apertura del mercato, la sessione in corso riporterà la dicitura "Aperta").

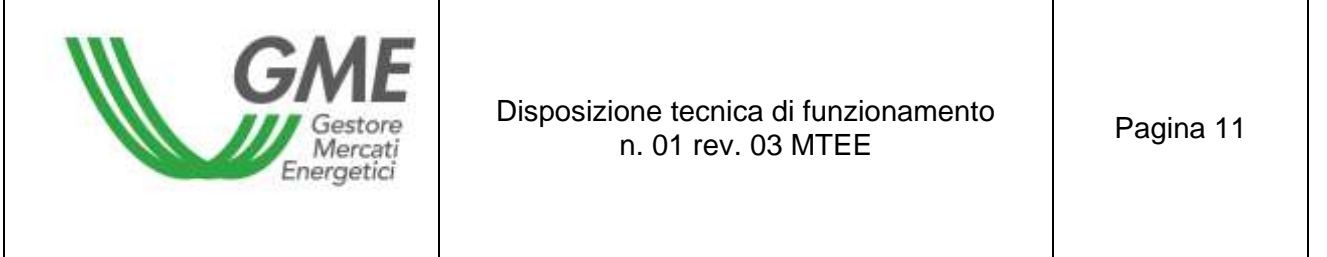

## Figura 6

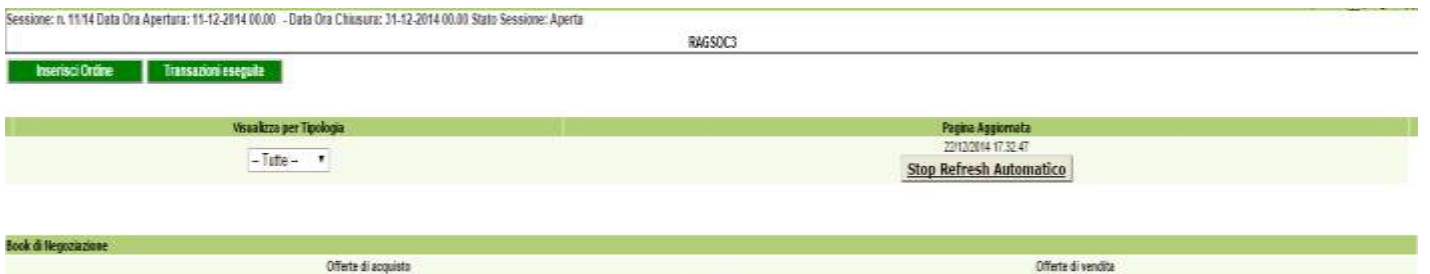

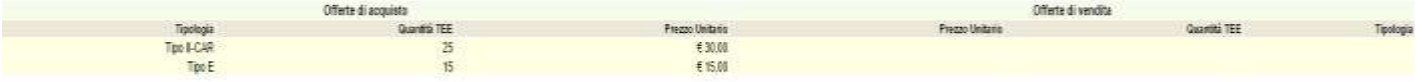

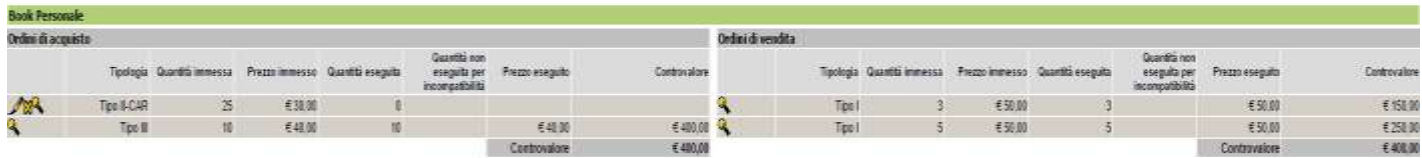

| <b>Portafoglio Operatore</b>                                               |                |                                                         |  |       | Dati generali |        |             |             |                 |
|----------------------------------------------------------------------------|----------------|---------------------------------------------------------|--|-------|---------------|--------|-------------|-------------|-----------------|
| Deposito<br><b>TEE</b> vendibili                                           |                |                                                         |  |       |               |        |             |             |                 |
| E 785,00 = Deposits operativo<br>$30 = 755$ Acquisited<br>$8 = 75$ Venditi | Tipologia      | Quantità Totale Quantità Impegnata Quantità Disponibile |  |       | TEE           | Prezzi |             |             |                 |
|                                                                            | TooE           |                                                         |  |       |               | Mn     | Nox         | dimitesario | <b>Riginets</b> |
|                                                                            | Tipo I         | 57                                                      |  | 59    |               |        |             |             |                 |
|                                                                            | <b>Tipe II</b> | 1.959                                                   |  | 1.099 |               |        |             | $=$ Ulino   |                 |
|                                                                            | Tpo LCAR       |                                                         |  |       |               |        | - Penaltino |             |                 |
|                                                                            | Tgo III        | 推                                                       |  |       |               |        |             |             |                 |
|                                                                            | Tipo III       |                                                         |  |       |               |        |             | -Tecuting   |                 |
|                                                                            | Tips N         |                                                         |  |       |               |        |             |             |                 |
|                                                                            | Time M         |                                                         |  |       |               |        |             |             |                 |

*I prezzi indicati in Figura sono fittizi*

L'aggiornamento dei dati contenuti nella form avviene in automatico; per cristallizzare una schermata di mercato bisogna cliccare il tasto "Stop Refresh Automatico", per riattivare il refresh, cliccare nuovamente sul tasto.

### **Book di Negoziazione**

Nella parte superiore della Form (Figura 6) è visualizzato il "Book di Negoziazione".

Nel Book sono presenti le proposte di negoziazione, ordinate secondo priorità di prezzo e, in caso di prezzo uguale, secondo l'ordine temporale di immissione.

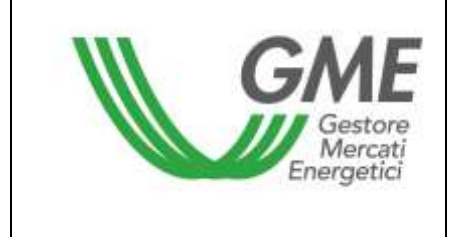

Visualizza per Tipologia

Le informazioni riportate sono:

- **Tipologia** dei TEE;
- **Quantità** dei TEE;
- **Prezzo unitario** riferito ad un Titolo di efficienza energetica (IVA esclusa).

## **Dati generali**

La casella combinata "visualizza per tipologia"  $\Box$  Tipo  $\Box$   $\Box$  permette di selezionare la Tipologia dei Titoli di efficienza energetica cui si riferiscono i "Dati generali" (visualizzati nella sezione con sfondo verde) e le proposte di negoziazione presenti nel book. Nel caso in cui l'utente

selezioni "tutte"  $\boxed{-\text{Tutte --}}$  i dati generali non sono visualizzati).

I dati generali disponibili sono i seguenti:

- **I prezzi delle ultime tre proposte eseguite**;
- **Il prezzo minimo e massimo** delle proposte eseguite sul mercato fino a quel momento;
- **Il volume** dei Titoli di efficienza energetica scambiati fino a quel momento;
- **Il prezzo di riferimento<sup>1</sup> della sessione precedente a quella in corso.**

Nel caso in cui i dati pubblicati relativi all'ultima sessione di mercato siano provvisori - in quanto ricomprendenti transazioni che hanno coinvolto operatori PA, rispetto alle quali non sia stato ancora completato il ciclo di fatturazione elettronica con un soggetto appartenente alle amministrazioni pubbliche di cui all'articolo 1, comma 209 della Legge 24 dicembre 2007, n. 244 (operatori PA) e per le quali conseguentemente il GME non abbia ancora provveduto ad effettuare la validazione - il prezzo di riferimento sarà opportunamente contrassegnato.

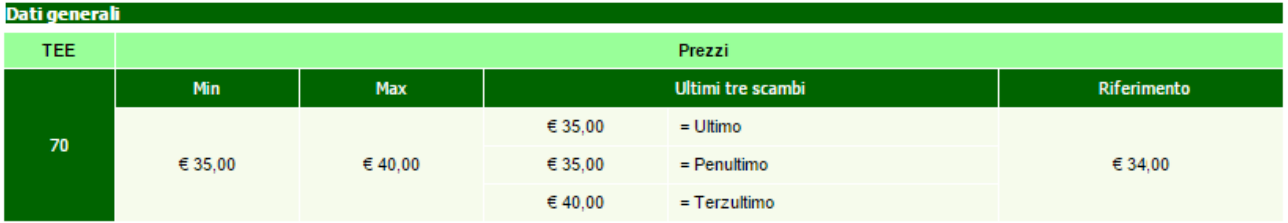

*I prezzi indicati in Figura sono fittizi*

 $\overline{a}$ 

 $1$  per prezzo di riferimento si intende il prezzo medio, riferito ad un tep, ponderato per le relative quantità, di tutte le transazioni eseguite durante una sessione del mercato.

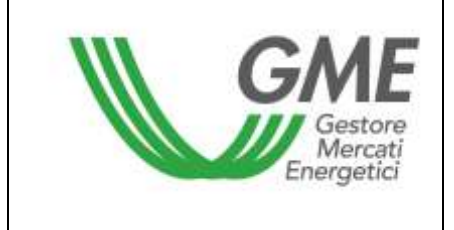

## **3.3.1 Visualizzazione degli ordini**

## **Book Personale**

Nel "book personale" è possibile visualizzare lo stato degli ordini di vendita e di acquisto immessi durante una sessione in corso (Figura 6).

Per ogni ordine immesso apparirà nella tabella una riga con le seguenti informazioni:

- **Tipologia** dei Titoli di efficienza energetica;
- **Quantità** dei Titoli di efficienza energetica;
- **Prezzo** riferito ad un Titolo di efficienza energetica, indicato nell'ordine (IVA esclusa);
- **Quantità eseguita**, che può essere differente dalla quantità immessa nel caso di non esecuzione o esecuzione parziale dell'ordine;
- **Quantità non eseguita** per incompatibilità. Una proposta di acquisto o di vendita presentata da un operatore è incompatibile qualora si abbini con una proposta rispettivamente di vendita o di acquisto già presente nel Book e presentata dal medesimo operatore.
- **Prezzo eseguito**. Il prezzo può assumere i seguenti valori:
	- a) uguale o maggiore al prezzo immesso nel caso di ordini di vendita;
	- b) uguale o minore al prezzo immesso nel caso di ordini di acquisto;
	- c) uguale alla media ponderata dei prezzi per le quantità nel caso di abbinamento di un ordine con più ordini di segno opposto.
- **Controvalore** in euro dell'ordine eseguito (IVA esclusa).

Nel caso in cui le transazioni siano state eseguite tra un venditore italiano ed un operatore PA (vedi paragrafo successivo 3.3.3.), nel dettaglio delle transazioni stesse sarà possibile averne evidenza in quanto contraddistinte con un colore differente rispetto alle altre.

## **3.3.2 Immissione degli ordini**

L'utente può inserire una proposta di acquisto o di vendita cliccando sul tasto verde "**INSERISCI** 

**ORDINE**" Inserisci Ordine posizionato nella parte superiore del Book di negoziazione (Figura 6). Nella maschera di inserimento dell'ordine (Figura 7) l'utente deve valorizzare i seguenti campi:

**Tipo operazione:** acquisto o vendita;

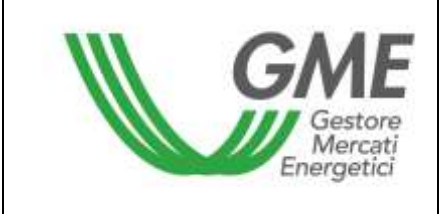

- **Tipologia** TEE;
- **Quantità** Titoli di efficienza energetica;
- **Prezzo unitario** (IVA esclusa). Il prezzo può assumere i seguenti valori:
	- a) A mercato

Le proposte si abbinano con la migliore proposta di segno opposto presente sul mercato.

Nel caso di abbinamento parziale della quantità immessa, il sistema ripropone un ordine per la parte ineseguita all'ultimo prezzo di abbinamento.

## b) Con limite di prezzo

Il prezzo costituisce il limite inferiore per le proposte di vendita e il limite superiore per le proposte di acquisto al quale viene effettuato l'abbinamento.

Il tasto permette di calcolare il controvalore della proposta immessa (solo per le proposte con limite di prezzo).

Selezionando il tasto **Didina** l'utente invia l'ordine al mercato.

Selezionando il tasto **Annulla** l'utente ritorna alla schermata del Mercato.

### Figura 7

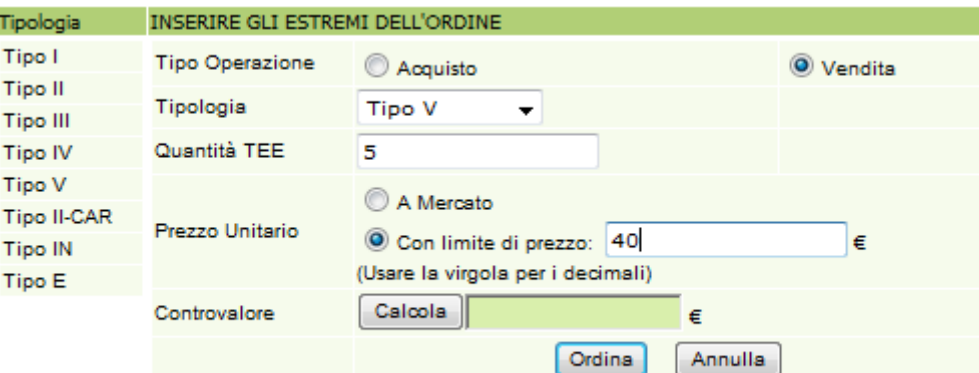

Dopo aver selezionando il tasto **,** l'applicazione chiede la "**conferma**" dei dati inseriti prima dell'invio definitivo dell'ordine al mercato (Figura 8).

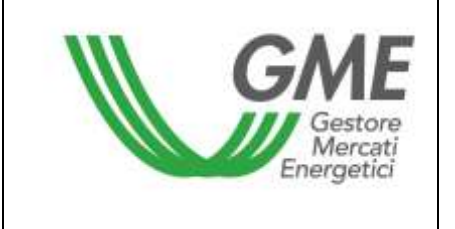

Tipo E

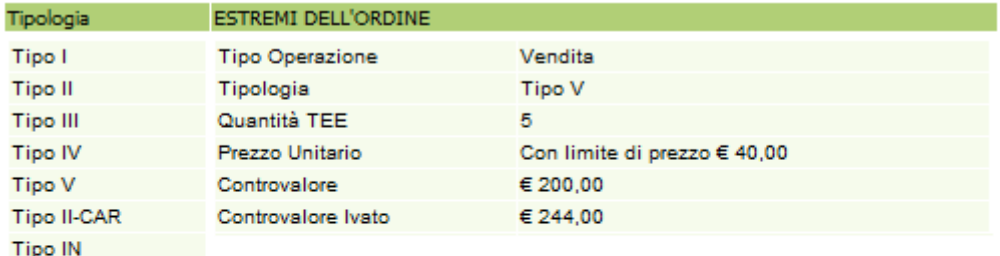

L'OFFERTA È STATA INSERITA CORRETTAMENTE! ID OFFERTA: A7732CB93D0043C8A0A8CF93342FBA25 Chiudi

Nel caso in cui venga inserito un ordine di vendita che possa abbinarsi con un ordine di acquisto inserito dallo stesso operatore, e viceversa, nel book personale sarà visualizzata una riga arancione corrispondente all'ordine immesso e nella colonna "**Quantità non eseguita per incompatibilità**" (Figura 6) sarà evidenziata la quantità non abbinata per incompatibilità.

All'inserimento di ogni ordine, l'applicazione rilascia un codice alfanumerico (ID offerta) che identifica la proposta immessa (Figura 8). Nel caso in cui l'ordine inserito non possa essere immesso nel book, verrà visualizzato un messaggio di risposta che riporterà la motivazione della mancata immissione.

Nel caso di un Operatore persona fisica non titolare di P. IVA, proprietario o detentore di un'unità di cogenerazione riconosciuta come CAR, non svolgendo tale soggetto abitualmente attività commerciale, lo stesso potrà concludere su MTEE soltanto transazioni in vendita aventi ad oggetto Titoli di Tipo II-CAR emessi in suo favore dal GME, iscritti nel proprio conto proprietà ed ancora validi. Tali transazioni in vendita non assumeranno rilevanza ai fini IVA.

### **Ulteriore modalità di inserimento degli ordini**

E' possibile inserire un ordine anche selezionando la riga della migliore proposta in acquisto o in vendita presente nel Book di Negoziazione. Con un clic sulla proposta di acquisto, si aprirà la maschera di inserimento di una proposta di vendita già compilata con i dati della proposta selezionata e, viceversa, nel caso di clic sulla proposta di vendita. Successivamente si potrà procedere con la conferma o l'annullamento di tale proposta.

# **Visualizzazione delle offerte immesse dai soggetti iscritti nella lista "CONTROPARTI NON ACCETTABILI:**

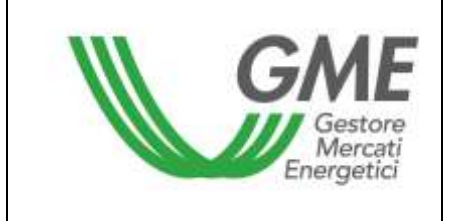

Nel corso delle sessioni di mercato non sarà consentita la visualizzazione delle offerte presentate dagli operatori indicati nella propria lista delle "controparti non accettabili", così come un operatore inserito in una "lista controparti non accettabili" non potrà visualizzare le offerte presentate dalle società che lo hanno selezionato.

Durante una sessione potrebbe accadere di rilevare nel book di negoziazione apparenti anomalie di abbinamento dovute alla presenza di proposte non abbinabili in quanto inserite da operatori e dai soggetti selezionati nelle proprie liste delle "controparti non accettabili".

## **3.3.3 Modalità di pagamento delle transazioni con controparti acquirenti non operatori PA**

Il GME procederà al pagamento per conto dell'operatore acquirente non P.A. e a favore di ciascun operatore venditore, del controvalore delle transazioni concluse nell'ambito della relativa sessione, entro il giorno lavorativo successivo al termine di ogni sessione utilizzando il deposito versato dall'operatore acquirente ai sensi dell'Articolo 31 delle Regole TEE.

# **3.3.4. Modalità di abbinamento delle offerte e di pagamento delle transazioni con controparti acquirenti operatori PA.**

L'abbinamento di una offerta inserita da un operatore venditore italiano con quella di un operatore acquirente PA, comporta quanto segue:

- a) il venditore italiano non può utilizzare il ricavo della vendita eseguita con l'operatore PA per effettuare ulteriori acquisti, e vede l'importo segnalato come "deposito bloccato" nel proprio portafoglio durante la sessione di mercato;
- b) l'operatore acquirente PA., non può rivendere in corso di sessione i TEE acquistati, segnalati con l'indicazione "Quantità bloccata PA" nel proprio portafoglio (Figura 13).

Al termine della sessione di mercato, il venditore italiano e l'acquirente PA potranno visualizzare le proprie transazioni nella sezione "Report acquisti/vendite" come di seguito descritto.

## **Reportistica venditore italiano**

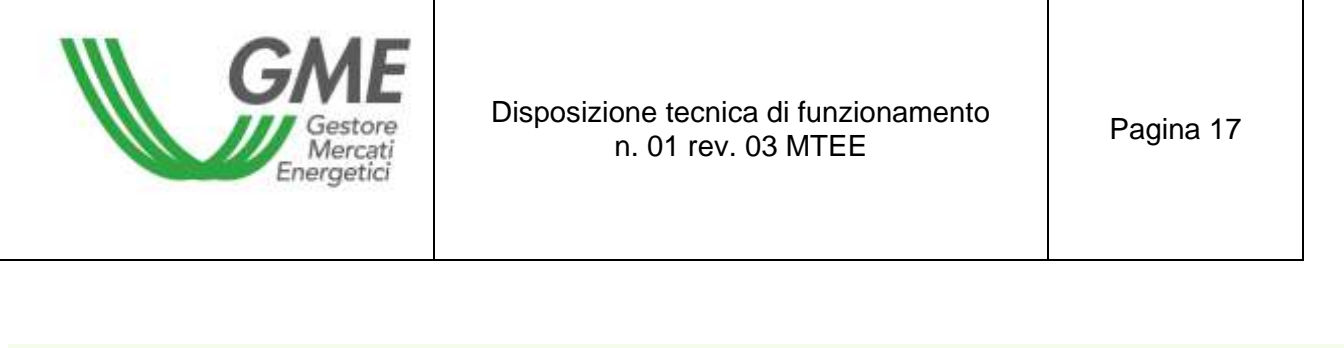

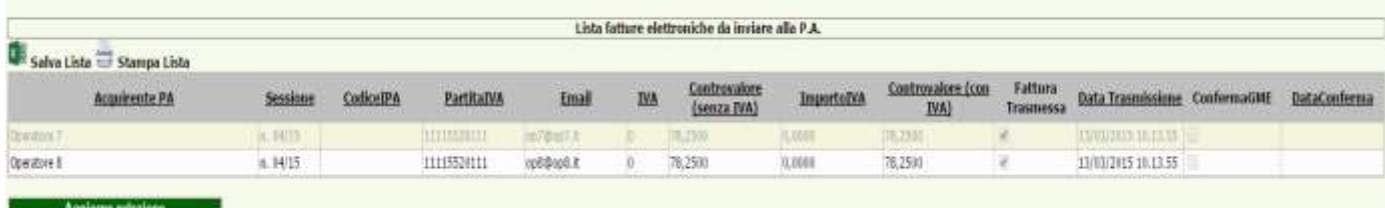

Il venditore visualizza, nella sezione "Report", un report denominato "Lista fatture elettroniche da inviare alla PA" contenente i dati per la fatturazione da eseguire nei confronti dell'acquirente PA, incluso il codice attribuito dall'Indice delle Pubbliche Amministrazioni (codice IPA), ove presente, funzionale per la trasmissione delle fatture elettroniche agli operatori PA nella modalità prevista dalla Legge 244/2007 e relative disposizioni attuative.

Accanto a ciascuna transazione da fatturare, è possibile apporre un flag (e cliccare sul tasto "aggiorna selezione" per confermare la selezione) alla colonna "fattura trasmessa" una volta consegnata la fattura elettronica alla controparte acquirente PA. Nel momento in cui viene apposto il flag, non sarà più possibile deselezionarlo.

Il GME procederà al pagamento, per conto degli operatori acquirenti PA, a valere sul deposito disponibile di quest'ultimo, dopo aver ricevuto la conferma sia da parte del venditore italiano, sia da parte della PA rispettivamente della consegna e della ricezione della fattura elettronica, secondo le modalità previste dalla Legge n. 244/2007.

Tale conferma dovrà essere fornita per mezzo della specifico report sopra definito.

Fino a quel momento la transazione non presenterà un segno di spunta alla colonna "conferma GME" la colonna "data conferma" non sarà compilata.

Il pagamento per conto dell'operatore PA sarà effettuato dal GME con data valuta il giorno lavorativo successivo alla ricezione dell'ultima delle conferme di cui sopra. Qualora la conferma dovesse pervenire dopo le ore 16:30, si intenderà ricevuta il giorno seguente.

Viceversa qualora il GME riceva unicamente la conferma da parte del solo venditore italiano ovvero da parte del solo dell'acquirente PA, procederà come di seguito indicato:

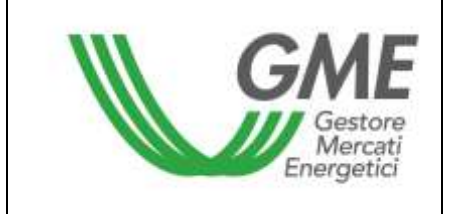

• nel caso in cui a dare conferma sia il solo venditore italiano, decorsi quindici giorni dalla data di tale "conferma parziale", il GME procederà al pagamento purché abbia ricevuto dal venditore italiano, adeguata documentazione attestante il perfezionamento del processo di cui alla Legge n. 244/2007 e relative disposizioni attuative. In tal caso il pagamento per conto dell'operatore PA sarà effettuato dal GME con data valuta il giorno lavorativo successivo al predetto termine dei quindici giorni. Qualora la conferma e la relativa documentazione attestante il perfezionamento del processo dovessero pervenire dopo le ore 16:30, le stesse si intenderanno ricevute il giorno seguente. In mancanza dell'invio al GME della documentazione attestante il perfezionamento del processo di cui alla Legge n. 244/2007 e relative disposizioni attuative, il GME procederà all'annullamento della transazione decorsi quindici giorni dal termine delle relativa sessione di mercato;

• nel caso in cui a dare conferma sia il solo operatore acquirente PA il GME, decorsi quindici giorni dalla data di tale conferma parziale, procederà al pagamento, con data valuta il giorno lavorativo successivo al predetto termine dei quindici giorni. Qualora la conferma dovesse pervenire dopo le ore 16:30, la stessa si intenderà ricevuta il giorno seguente.

Resta inteso che il GME procederà all'annullamento della transazione qualora, decorsi quindici giorni dal termine delle relativa sessione di mercato, nessuna delle due controparti abbia fornito conferma dell'avvenuta consegna/ricezione della fattura elettronica.

Nel periodo in cui lo stato della transazione da fatturare è "in attesa di validazione" da parte del GME, i TEE venduti sono temporaneamente "bloccati".

Il numero di TEE "bloccati" è visualizzabile anche nella sezione "Gestione finanze" ed è indicato all'interno del campo dei Titoli associati all'"Importo temporaneamente bloccato per vendita titoli a PA" (Figura A).

Figura A

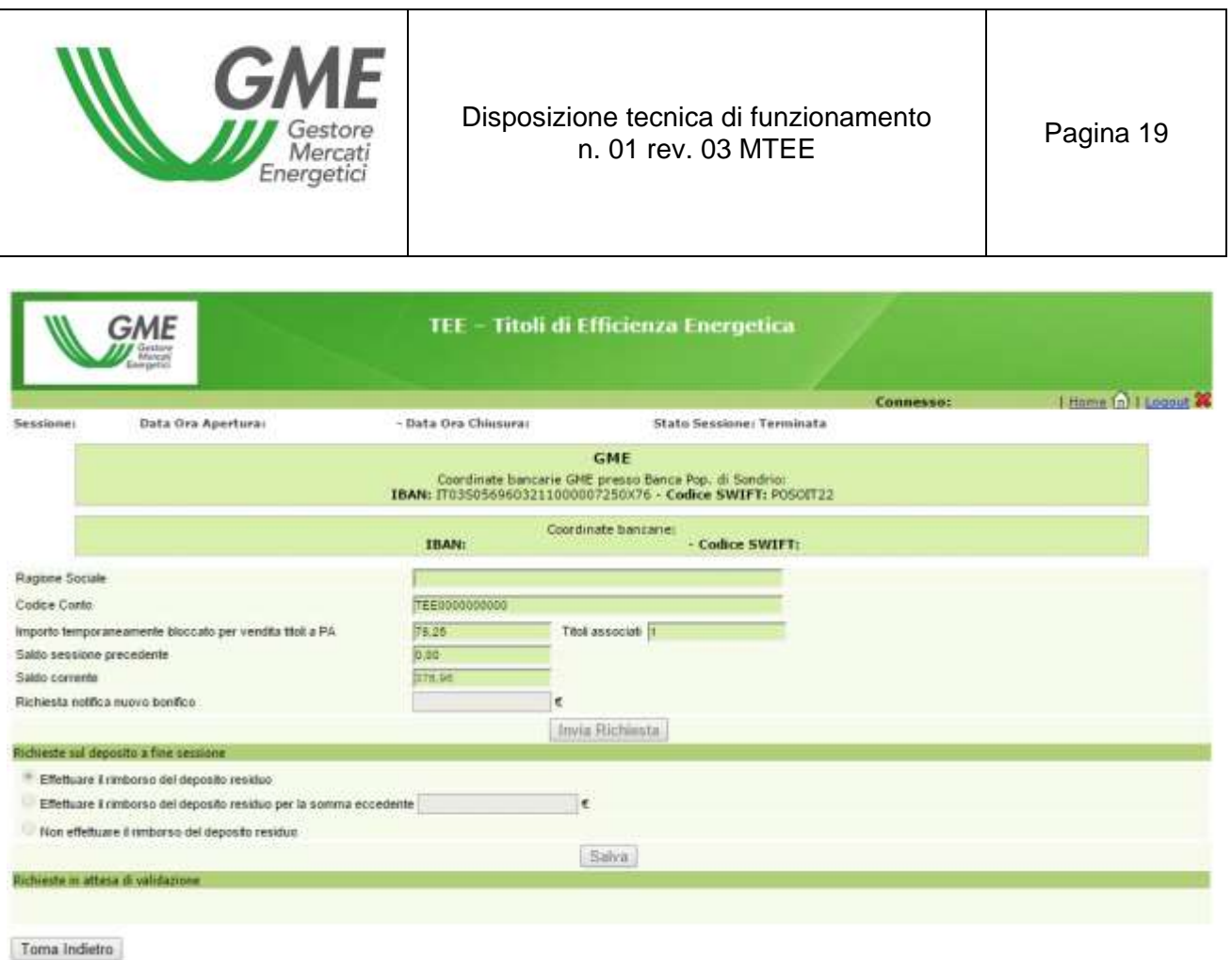

### **Reportistica acquirente PA**

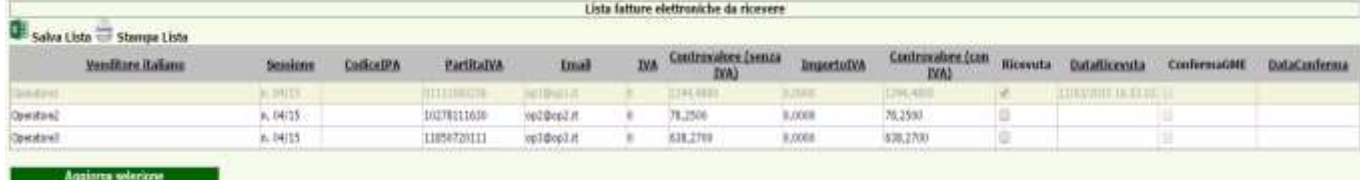

L'acquirente PA visualizza in un'apposita sezione, un report denominato "Lista fatture elettroniche da ricevere" contenente i dati delle fatture che dovrà ricevere.

L'acquirente PA, dopo aver ricevuto una fattura elettronica, dovrà apporre il flag in corrispondenza di ciascuna transazione (e cliccare sul tasto "aggiorna selezione" per confermare la selezione) al fine di segnalare l'avvenuta ricezione della fattura.

Nel momento in cui viene apposto il flag, non sarà più possibile deselezionarlo.

Quando lo stato della transazione della quale si attende la fattura elettronica è in attesa di validazione da parte del GME, il suo controvalore viene indicato come "Deposito PA bloccato" nella sezione "Gestione Finanze".

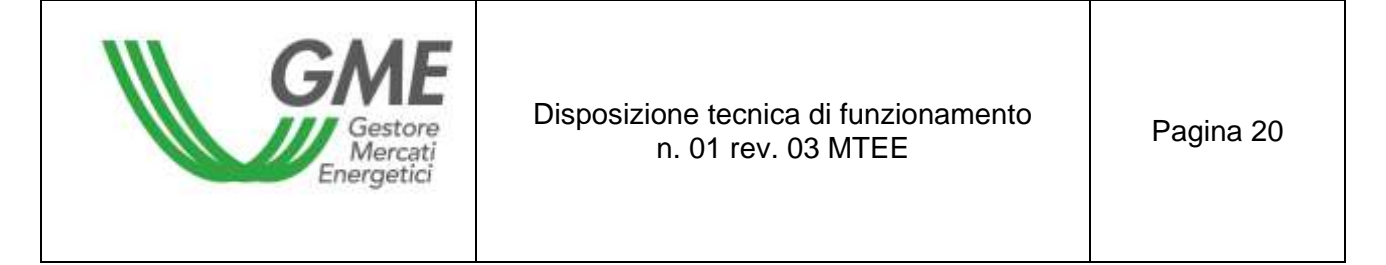

Il numero di TEE acquistati ("Titoli associati"), e temporaneamente "bloccati", è visualizzabile sempre all'interno della stessa sezione (Figura B).

### Figura B

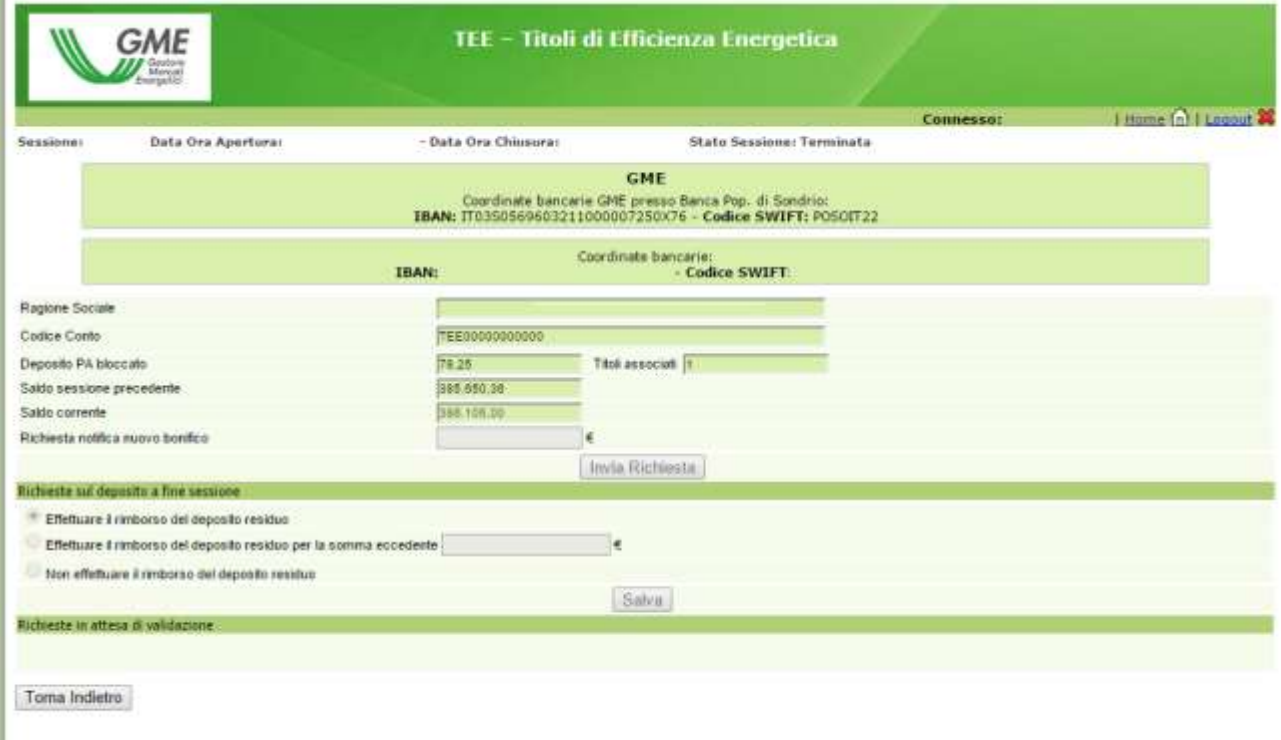

## **3.3.5 Cancellazione di un ordine immesso**

L'utente può cancellare un ordine immesso e visualizzato nel proprio book personale cliccando l'icona **in** in corrispondenza dell'ordine stesso e selezionando il tasto "**Cancella**" (Figura 6). Possono essere cancellati sia gli ordini immessi e non ancora eseguiti, sia gli ordini eseguiti parzialmente. In quest'ultimo caso l'utente può cancellare solo la quantità non eseguita.

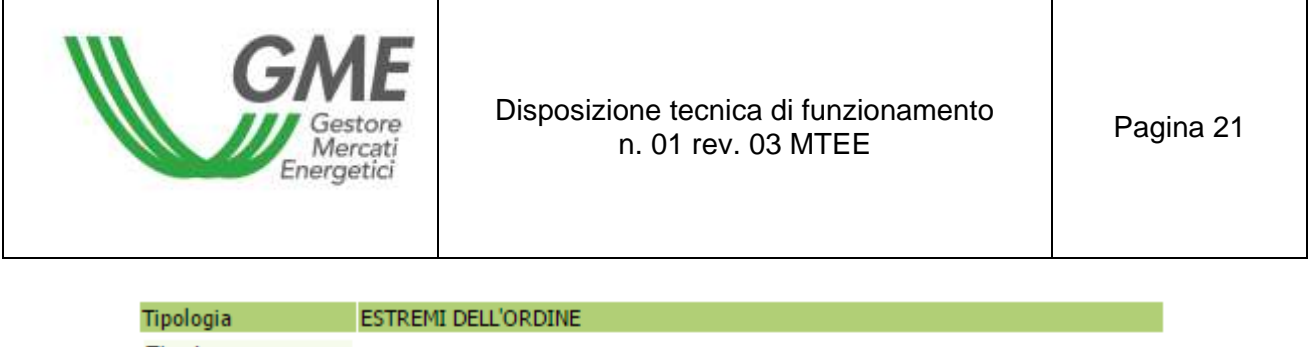

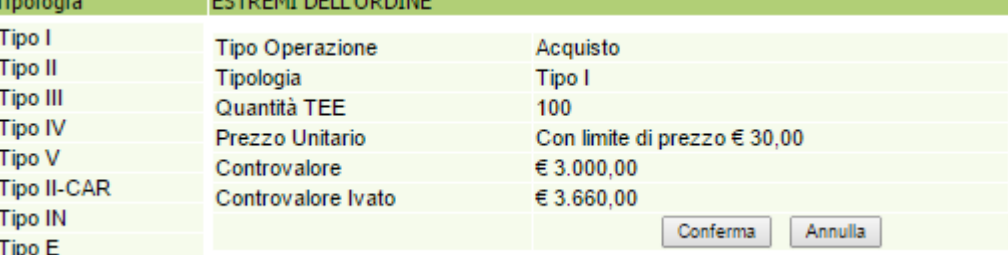

## **3.3.6 Modifica di un ordine immesso**

L'utente può modificare un ordine immesso e visualizzato nel proprio book personale cliccando l'icona in corrispondenza dell'ordine stesso.

Si possono modificare i seguenti campi:

- Quantità residua;
- **•** Prezzo unitario.

Gli ordini immessi possono essere modificati nel caso in cui non siano stati eseguiti o nel caso in cui siano stati eseguiti parzialmente. In questo caso la modifica si applica solo alla parte ineseguita. Le proposte modificate, in ogni caso, perdono la priorità temporale acquisita.

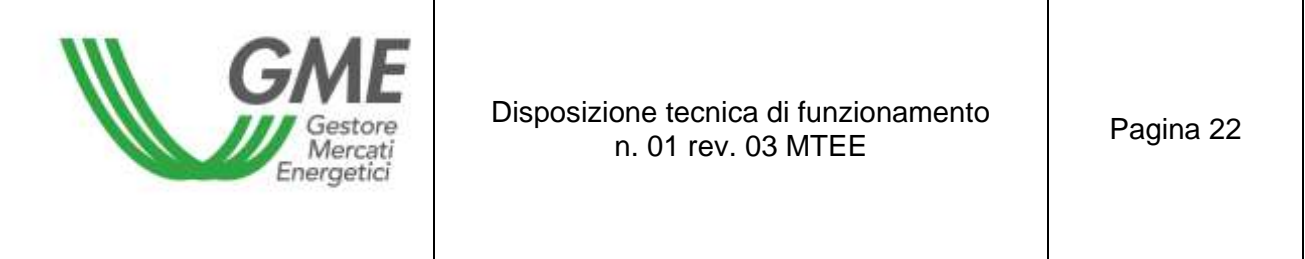

## **Figura 10**

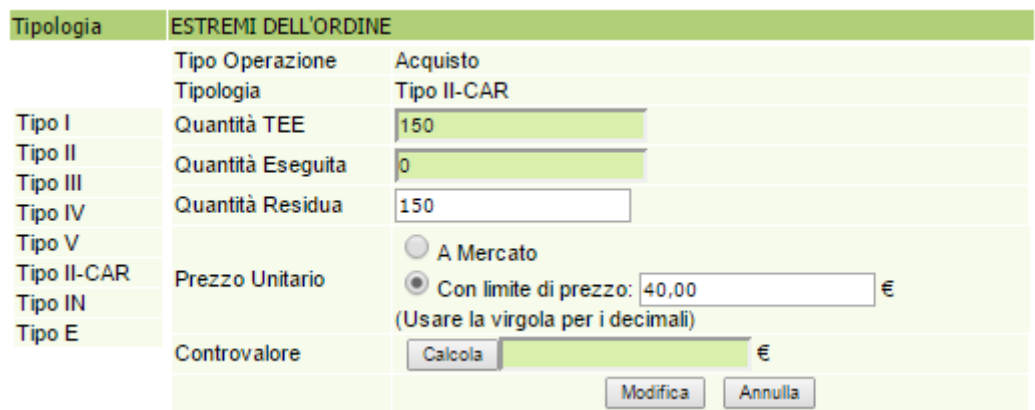

Una volta modificato l'ordine, l'utente deve selezionare il tasto "**Modifica**" (10) e successivamente il tasto "**Conferma**". Se la modifica ha avuto esito positivo verrà visualizzato il seguente messaggio "**Modifica avvenuta in modo corretto**".

L'utente può controllare i nuovi dati immessi nel proprio book personale.

### **3.3.7 Dettagli di un ordine eseguito**

Per visualizzare i dettagli di un ordine *eseguito* l'utente deve selezionare l'icona **Robia della contra** nel book personale. Di seguito l'elenco dei dati disponibili (Figura 11):

- **codice identificativo della proposta immessa**;
- **codice identificativo della proposta eseguita**;
- **quantità dei Titoli di efficienza energetica acquistati/venduti**;
- **prezzo a cui è stato eseguito l'ordine immesso**;
- **controvalore della transazione** (IVA esclusa);
- **data e ora di abbinamento della proposta**.

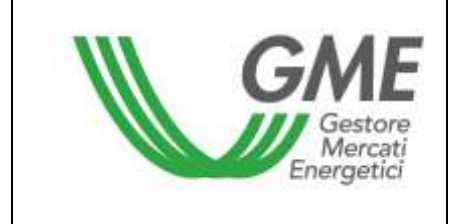

**Figura 11**

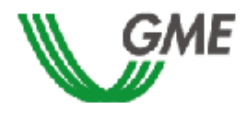

#### TEE - Titoli di Efficienza Energetica Sessione: n. 11/14 Data Ora Apertura: 04-12-2014 11.06 - Data Ora Chiusura: 24-12-2014 11.06 Stato Sessione: Aperta

Ordine di Vendita

#### ID OFFERTA: 60E11B6BADB44844A04B9E27906B6441

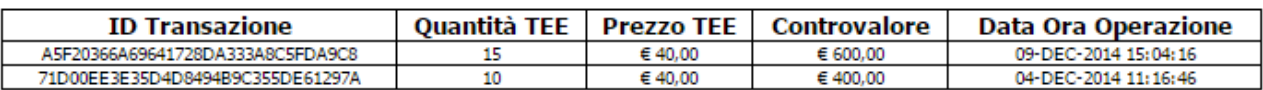

Stampa

L'utente potrà stampare i dettagli di un ordine selezionando il tasto "**Stampa**".

Per visualizzare tutti gli ordini eseguiti l'utente deve cliccare il tasto "**Transazioni eseguite**"

**Transazioni eseguite** 

posizionato a sinistra nella parte superiore del book di negoziazione.

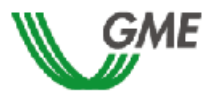

TEE - Titoli di Efficienza Energetica Sessione: n. 11/14 Data Ora Apertura: 04-12-2014 11.06 - Data Ora Chiusura: 24-12-2014 11.06 Stato Sessione: Aperta

Transazioni

#### RagSoc2 - Utente 2

TRANSAZIONI EFFETTUATE IN ACQUISTO

| <b>ID Transazione</b>            | Tipologia | Ouantità TEE | <b>Prezzo TEE</b> | <b>Controvalore</b> | Data Ora Operazione  |
|----------------------------------|-----------|--------------|-------------------|---------------------|----------------------|
| 4B0CD0E6F4E742EAB2DCDC5EDAE67744 | Tipo I    |              | € 50.00           | € 250.00            | 04-DEC-2014 11:39:43 |
| 2A81716974824FC79F8CBCE424F06AE4 | Tipo I    |              | € 50.00           | € 250.00            | 09-DEC-2014 14:47:06 |
| BA10021897BE4606925ECEDDEBE94959 | Tipo I    |              | € 50.00           | € 150.00            | 10-DEC-2014 15:32:25 |
| 12164CFABE8C440B866B8B655C21C415 | Tipo III  | 40           | € 35,00           | € 1,400,00          | 11-DEC-2014 18:11:20 |
| 3061D3C806734CD097E9083A74623F5D | Tipo I    |              | € 50,00           | € 600,00            | 11-DEC-2014 18:12:38 |
| A3935F0051E2452FBD2EC7822985B1C8 | Tipo III  |              | € 35.00           | € 175,00            | 12-DEC-2014 12:10:47 |

#### TRANSAZIONI EFFETTUATE IN VENDITA

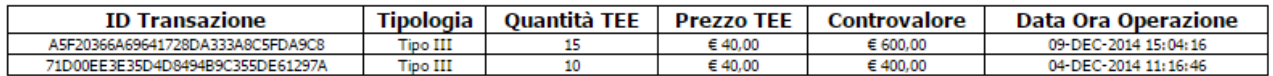

Stampa

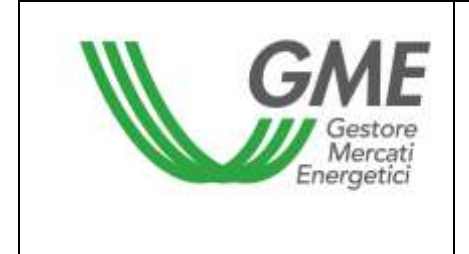

## **3.3.8 Portafoglio Operatore**

La sezione Portafoglio operatore (Figura 12) è presente nella parte inferiore sinistra della form.

## **Figura 12**

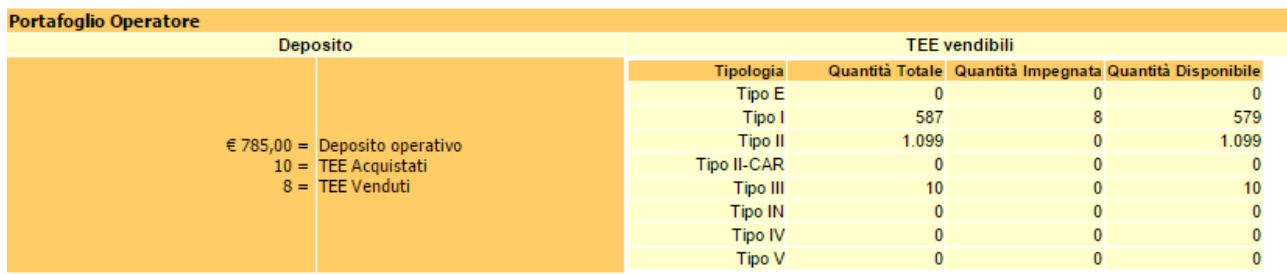

I dati visualizzabili sono i seguenti:

- a) **Deposito operativo:** importo versato dall'operatore a titolo di **deposito** aggiornato con i controvalori delle transazioni in acquisto e in vendita eventualmente effettuati nel corso della sessione, e con quelli temporaneamente impegnati nelle proposte in acquisto non ancora abbinate;
- b) **Deposito bloccato PA:** controvalore delle transazioni in vendita eseguite da un operatore italiano con una controparte acquirente PA (Figura 13).

# **Figura 13**

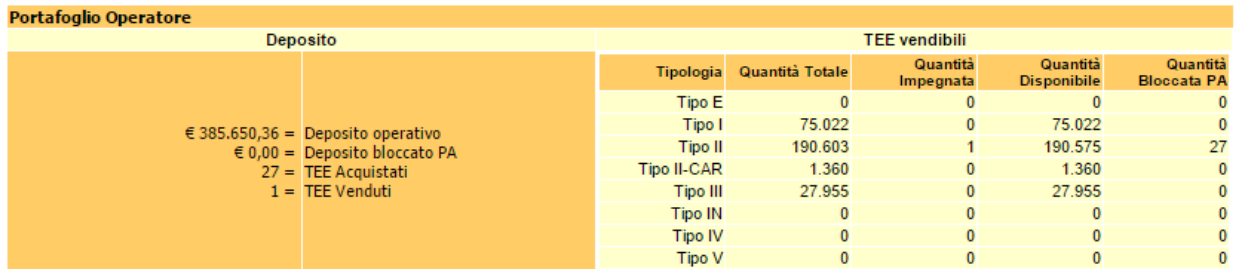

I dati sui "Titoli di efficienza energetica vendibili", distinti per Tipologia, sono i seguenti:

a) **quantità totale**: numero dei di Titoli di efficienza energetica che l'operatore può vendere. La quantità totale è pari al numero di Titoli di efficienza energetica disponibili nel conto proprietà dell'operatore sul Registro GME, a cui vanno aggiunti i Titoli di efficienza energetica eventualmente acquistati durante la sessione in corso. Nel caso in cui un

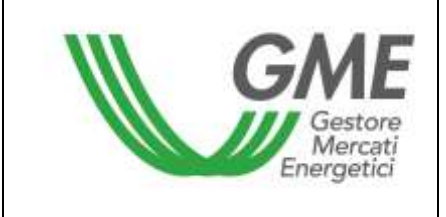

soggetto operatore PA avesse acquistato dei titoli da un venditore italiano, il numero di TEE acquistati verrà visualizzato come "quantità bloccata per PA" e non potrà essere oggetto di ulteriori vendite nella sessione di mercato in corso. (Figura 13);

- b) **quantità impegnata**, pari alla somma delle quantità delle proposte in vendita immesse sul mercato, in attesa di abbinamento o già abbinate;
- c) **quantità disponibile**, pari alla quantità totale al netto della quantità impegnata e della quantità bloccata (nel caso di transazione in acquisto conclusa da un soggetto operatore PA con un venditore italiano);
- d) **quantità bloccata (***eventuale***)**, pari alla quantità oggetto di transazioni in acquisto concluse da un soggetto operatore PA con venditori italiani;

### **4. Reports**

Solo al termine di ogni sessione di Mercato TEE è possibile visualizzare gli Operatori con i quali sono avvenuti gli scambi di Titoli.

L'utente, per visualizzare i reports informativi relativi alle sessioni di Mercato, deve accedere al sito del GME alla sezione "I Mercati" / "Mercati Ambientali" / "Accesso ai Mercati"/ Mercato TEE / inserire il PIN / cliccare il link "**Report**" (Figura 3),.

Dopo aver cliccato il link "Report" l'utente deve **selezionare la sessione e il report** di proprio interesse rispettivamente dai campi "**Sessione**" e "**Documenti**" e cliccare il tasto "**scarica**".

Entro le 24 ore successive al termine di ogni sessione, il GME pubblica su questa pagina i reports delle transazioni eseguite denominati: "**conferme vendite**" e "**conferme acquisti**" su cui si possono acquisire tutte le informazioni sulle transazioni effettuate nonché i dati rilevanti dell'operatore controparte contrattuale, inclusa la P. IVA per la fatturazione, salvo nel caso di operatori persone fisiche non titolari di P.IVA.

In caso di transazioni eseguite tra venditori italiani e acquirenti operatori PA, i relativi report saranno distinti dagli altri e riporteranno i dati necessari per l'inoltro delle fatture elettroniche.

La pubblicazione degli esiti sul sito istituzionale del GME sarà segnalata come "in attesa di conferma" fino allo sblocco, con le modalità e nei casi in precedenza specificati, delle eventuali transazioni in sospeso concluse con soggetti operatori PA.

### **5. Sospensione di una sessione**

Il GME, in caso di sospensione, proroga o chiusura anticipata di una sessione di mercato, ne dà immediata comunicazione agli utenti tramite e-mail. In caso di sospensione e di chiusura anticipata gli utenti non possono immettere sul mercato nuove proposte.